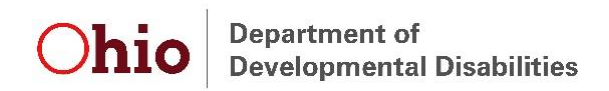

# **Instructions for Adding EIDS to an Existing DODD Portal Account**

To log in to the DODD portal, go to [https://dodd.ohio.gov/wps/portal/gov/dodd/.](https://dodd.ohio.gov/wps/portal/gov/dodd/)

Click on the person icon in the upper right corner of the screen.

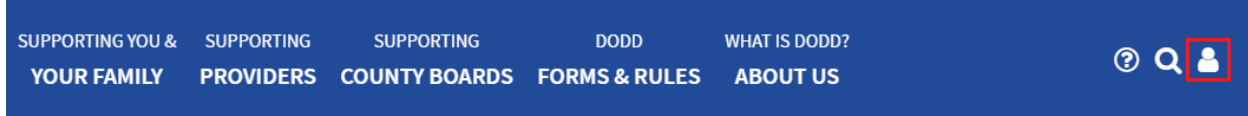

You will then be taken to the OH | ID login screen. Enter your username and password, then click "Log In."

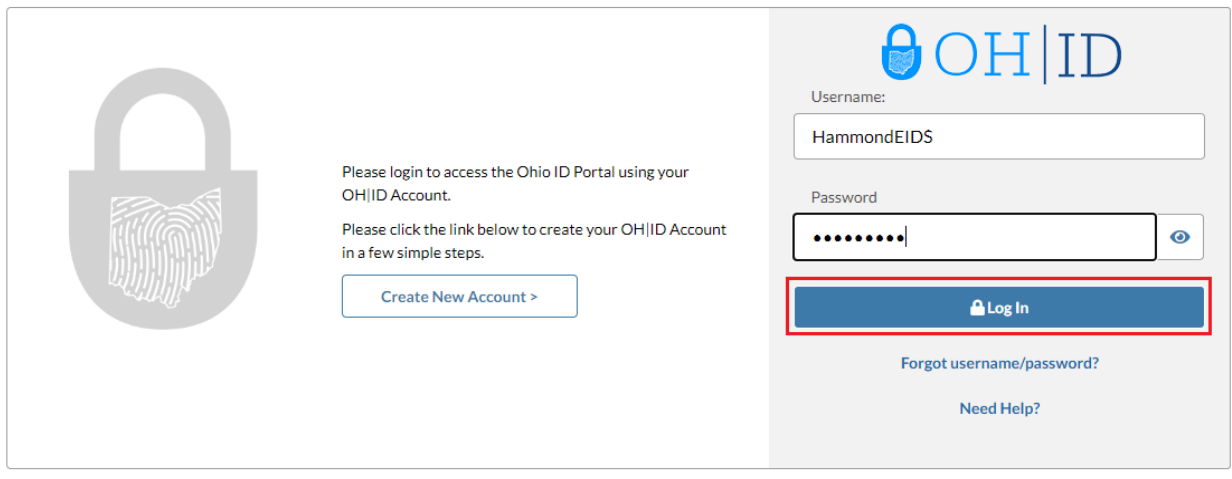

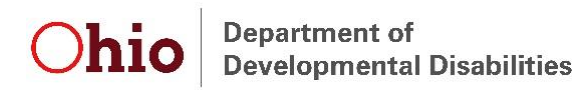

Select the appropriate option on the next page that is displayed (this will be the same option you typically select) and press "Continue."

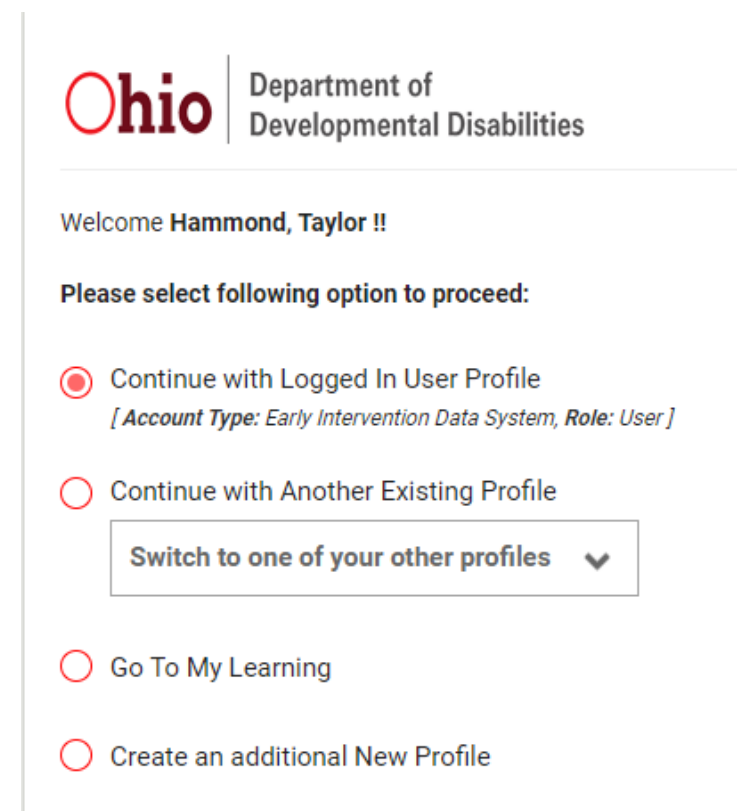

You will be redirected to the DODD portal. Click on "Support Center" then "Update My Account Access."

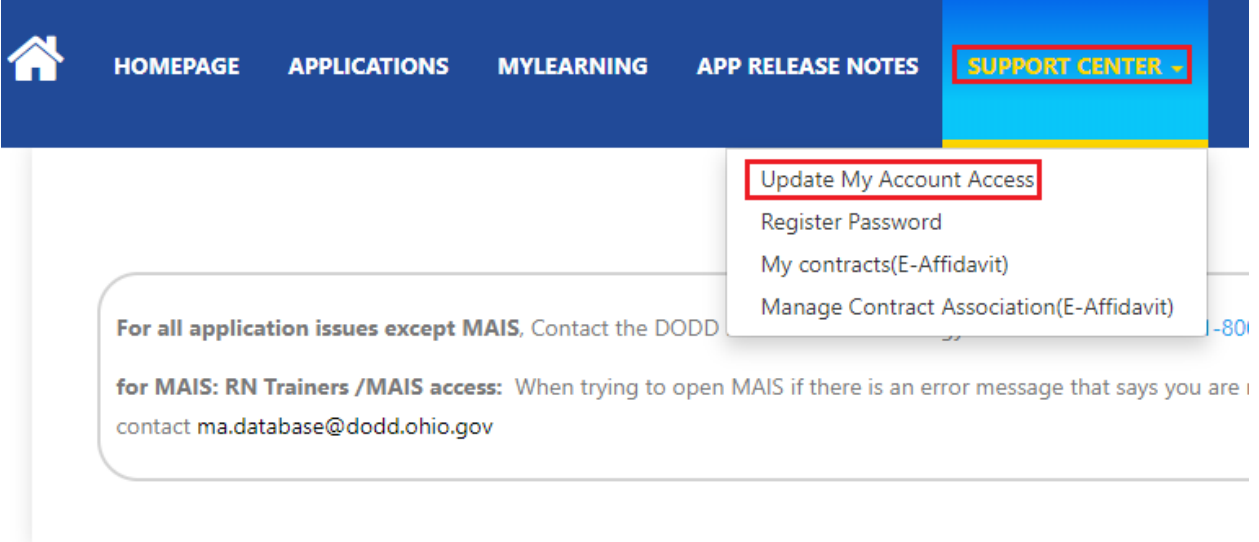

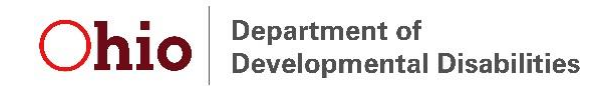

## Click "Continue" to proceed with updating your account access.

#### **UPDATE MY ACCOUNT ACCESS**

When you created your new access account, you were granted a set of permissions that allowed you to perform your job duties. However, it may be required to include additional role groups that are not necessarily a part of the initial access package. This wizard will assist in this task.

First, you will be presented with a list of Role Groups to which you currently have access. If requestable Role Groups are available, you will be presented with selectable options to choose from. Once you have verified your selections, a request will be submitted to approve your requested changes.

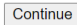

Click "Continue" to confirm your current account access.

**UPDATE MY ACCOUNT ACCESS Step 1: Confirm Current Membership** 

### **Current Account Type**

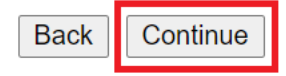

Select "Ohio-EIDS-User", then click "Continue."

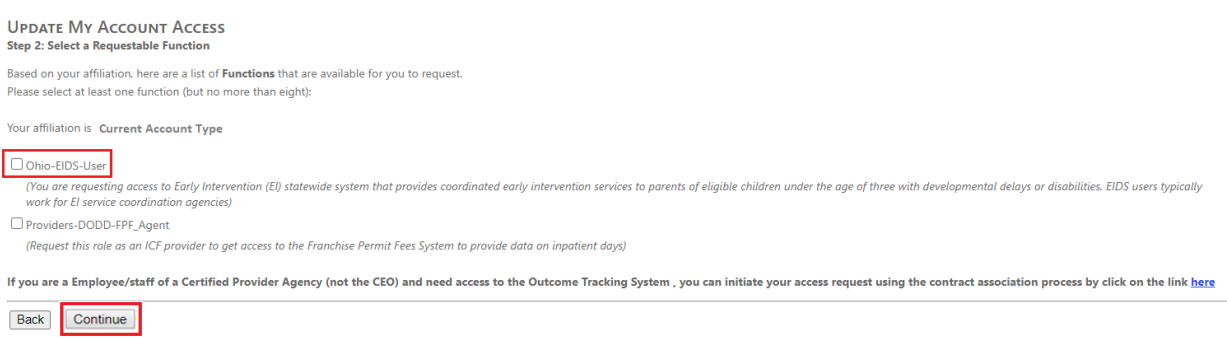

A screen will be displayed to confirm you made the correct selection. Click "Confirm My Selection."

### Confirm your selection

(You are requesting access to Early Intervention (EI) statewide system that provides coordinated early intervention services to parents of eligible children under the age of three with developmental delays or disabilities. EIDS users typically work for El service coordination agencies)

If this is not the function/ system you need access to please do not select this option.

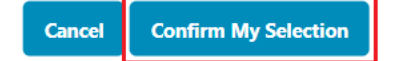

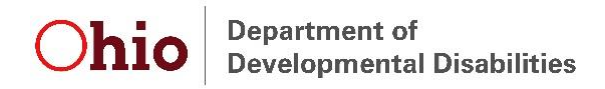

Enter your first and last name. Check the box next to "I have read and understand the DODD policy on security and confidentiality. Enter the first initial of your first and last name:" Enter your initials in the box. Then click "Submit Request." A confirmation message will be displayed.

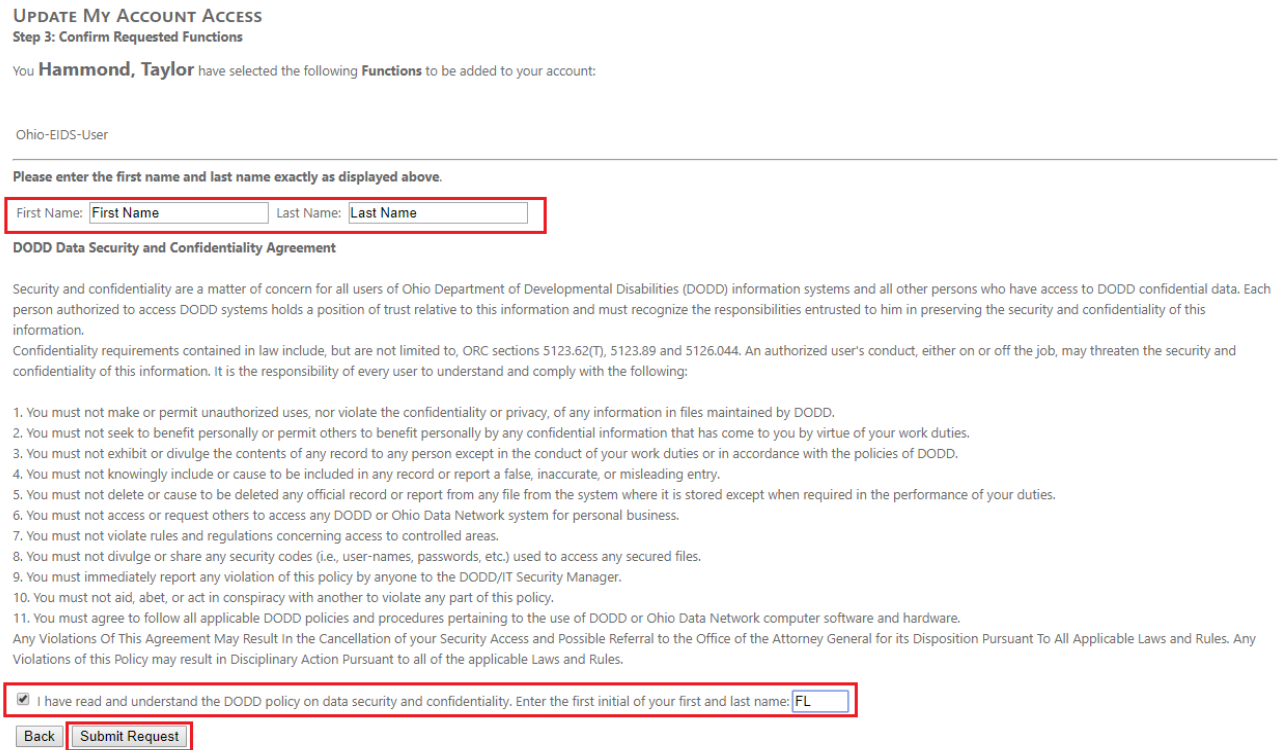

An email will also be sent to confirm the request has been updated for your account. Forward this email to your County System Administrator and **EIDS@dodd.ohio.gov** along with a completed EIDS Role Request Form. Your County System Administrator or EIDS staff will finalize your account access once your account is added into the EIDS application, which typically takes a day or two from the time your account is created.

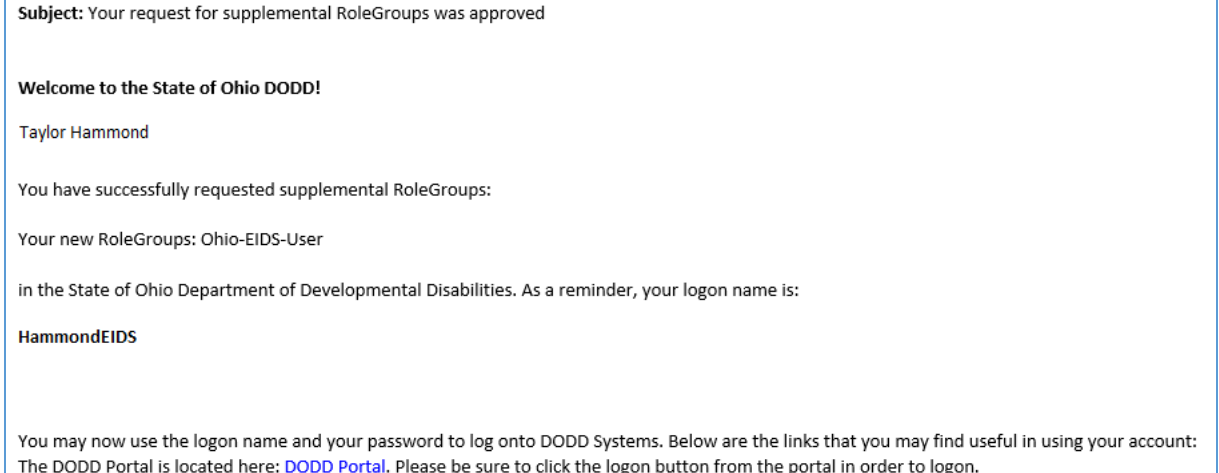

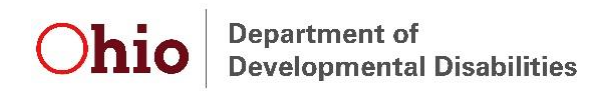

Once your EIDS access has been finalized, follow the link in the email to access the DODD portal. Alternatively, log in via the DODD homepage: <https://dodd.ohio.gov/wps/portal/gov/dodd/>

Click on the person icon in the upper right corner of the screen.

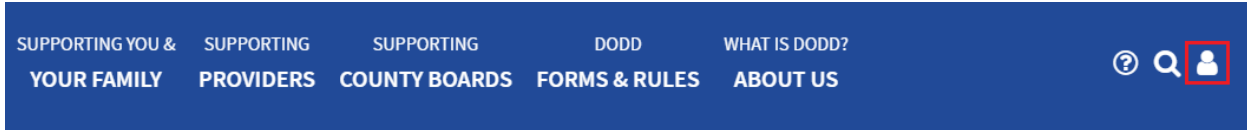

You will then be taken to the OH | ID login screen. Enter your username and password, then click "Log  $In."$ 

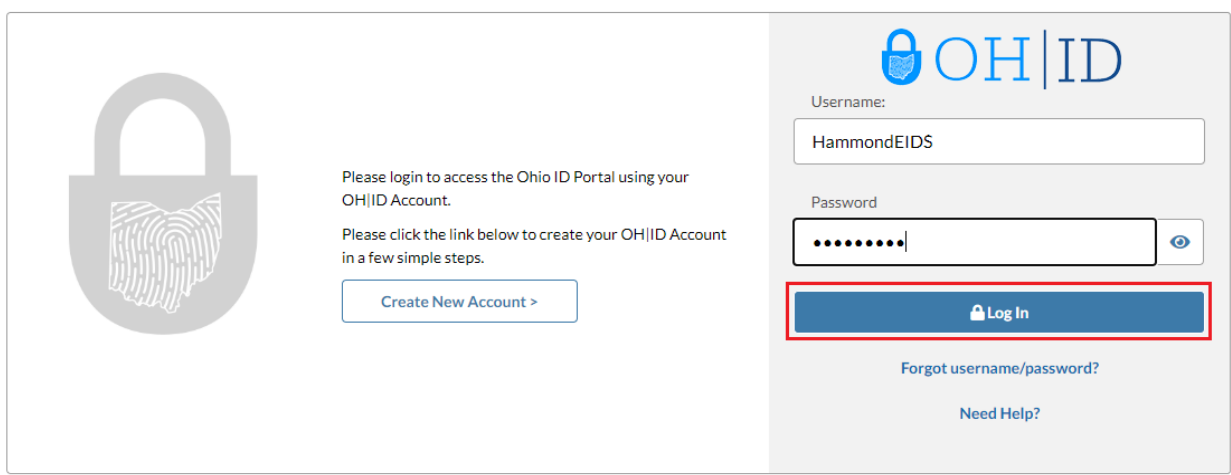

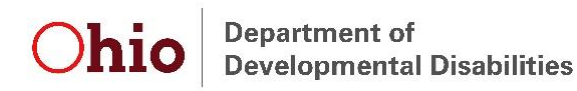

Select the appropriate option on the next page that is displayed (this will be the same option you typically select) and press "Continue."

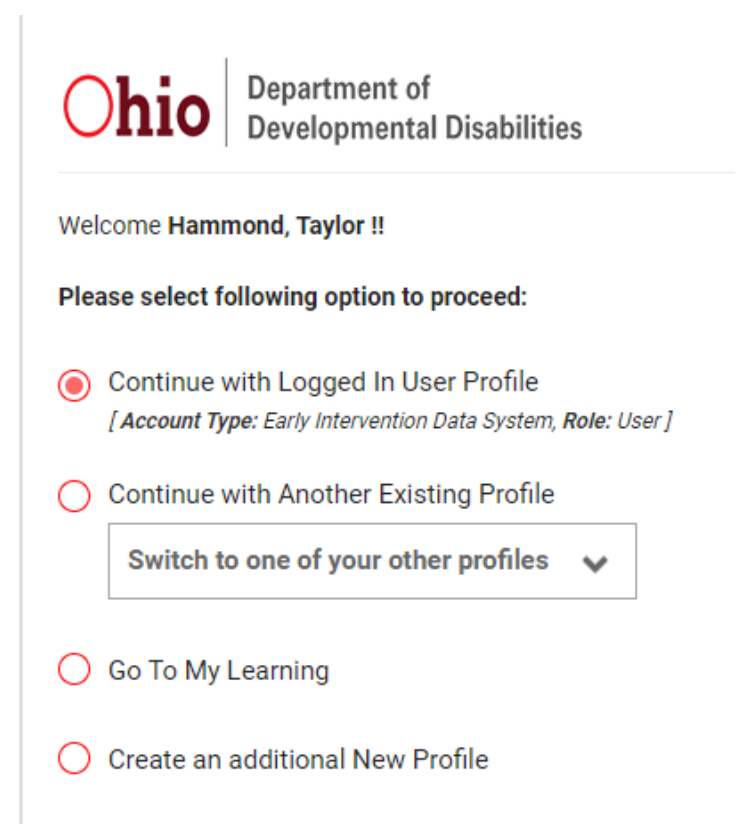

You will then be taken to the portal homepage. Select "Applications" on this page.

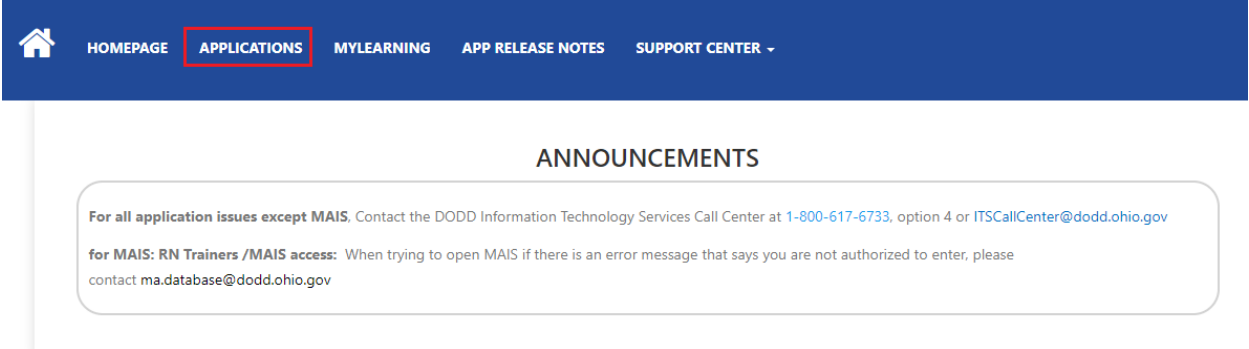

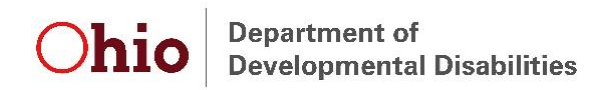

A list of applications to which you have access will be displayed. Select "EIDS" and you will be taken to the EIDS application.

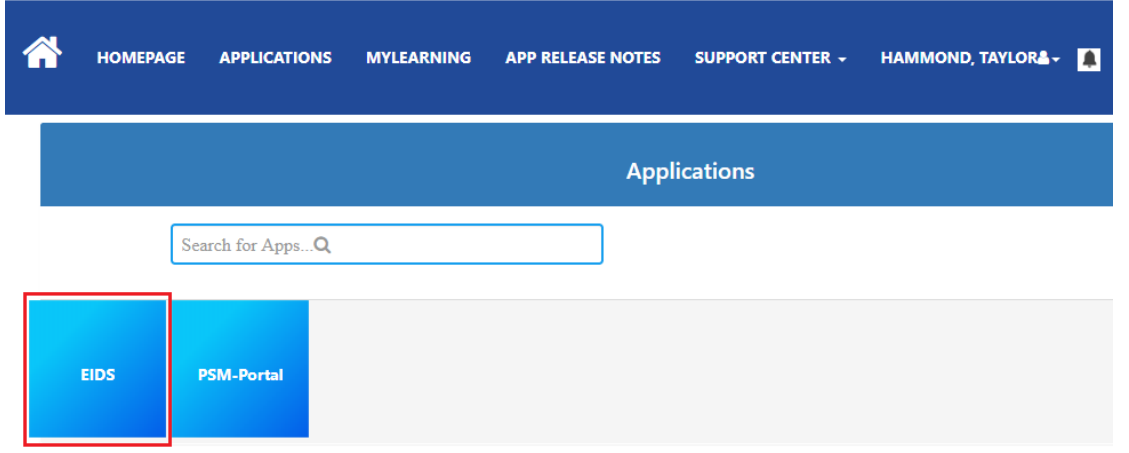

If you have been granted access to the EIDS application, this screen will load:

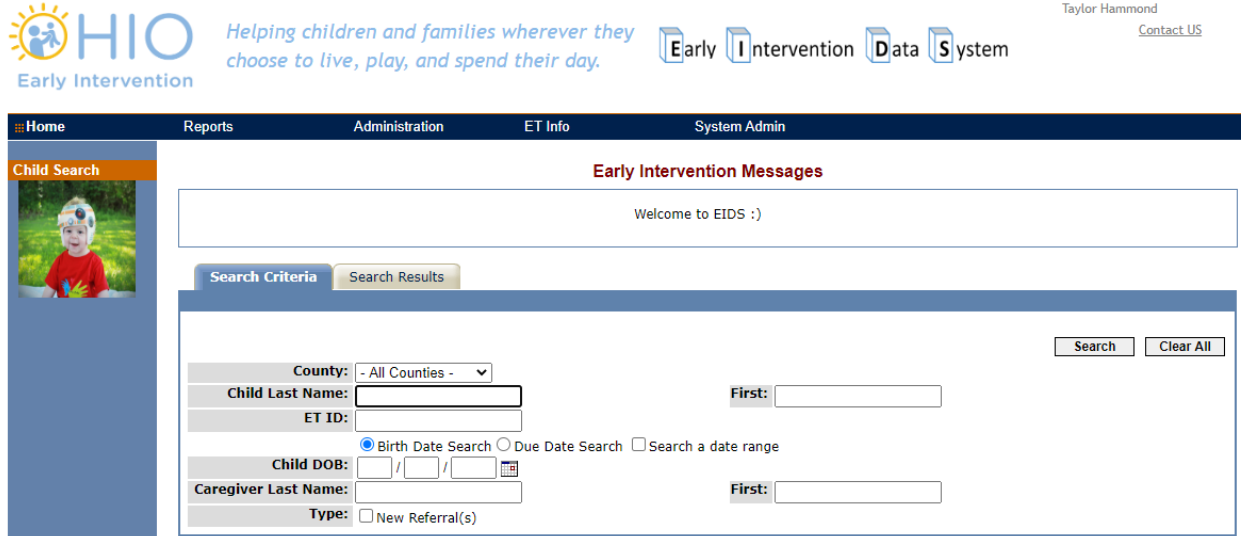

If you have not yet been granted access to the EIDS application, you will see the following screen. Follow up with your County System Administrator or DODD Staff at [EIDS@dodd.ohio.gov](mailto:EIDS@dodd.ohio.gov) to gain access.

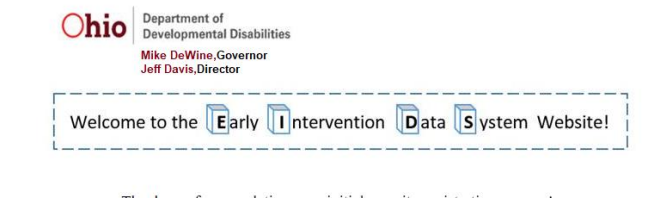

Thank you for completing your initial security registration process!

Your account is pending final approval.

It should be approved within 2 business days. In order to follow up on the status of your request please contact your County System Administrator and DODD Staff at EIDS@dodd.ohio.gov.